**①ものつくり大学図書情報センターのHPにアクセス**

<http://www.iot.ac.jp/library/>

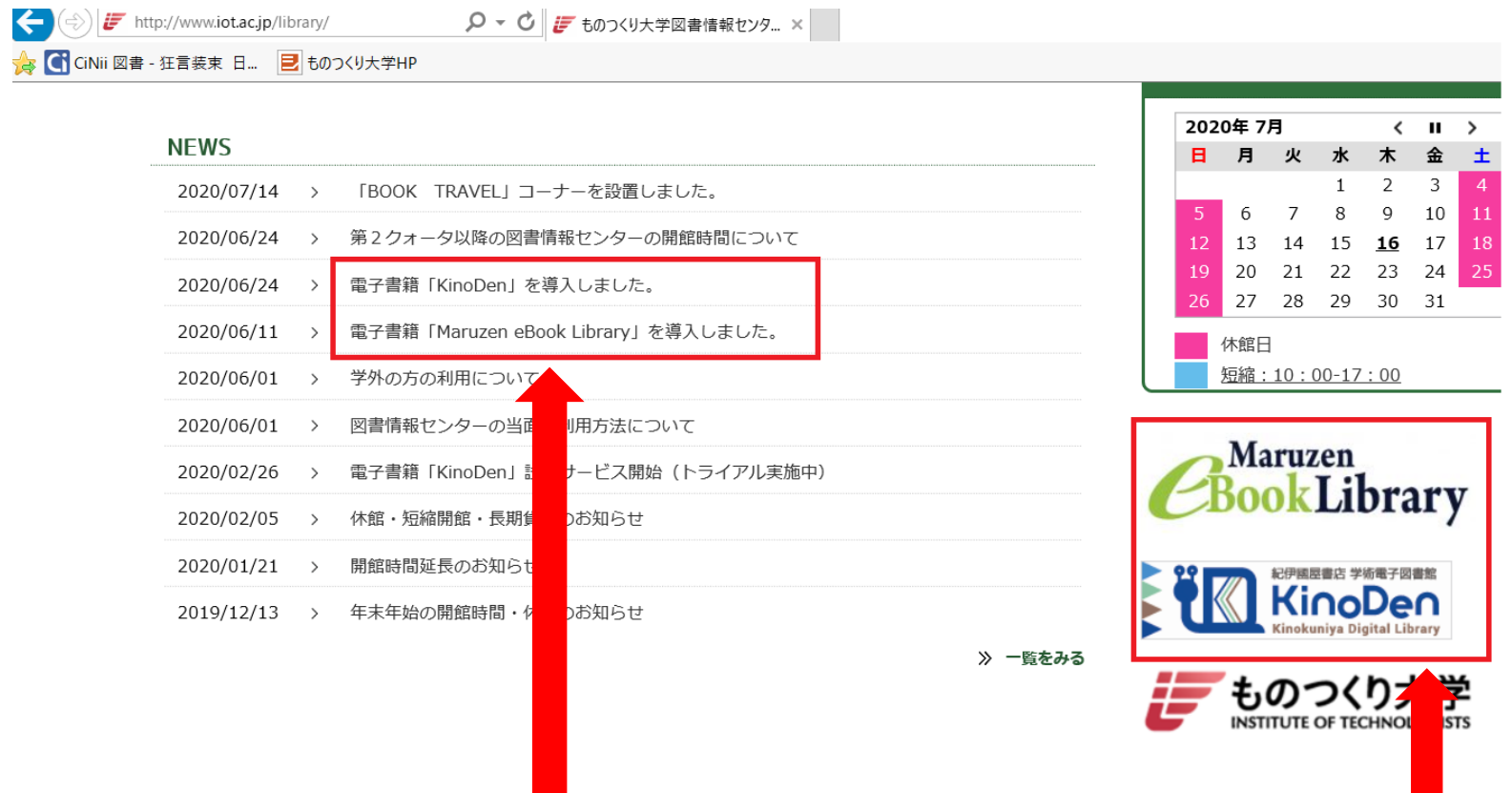

**図書情報センタートップページの右下の赤枠内のバナー、もしくはNEWSの赤枠内のどちらかをクリック。**

**②図書情報センターのOPAC画面からMaruzen eBook Library、KinoDenのバナーをクリック。**

<https://opac-lib.iot.ac.jp/>

- HOME 1 利用案内  $\alpha$ お問い合わせ  $e^{2}$  リンク ₩ 館内蔵書検索OPAC ものつく <mark>学リポジトリ</mark> amIII 新聞リスト 所蔵雑 机检索 PICK UP 蔵書検索  $\frac{1}{2}$  $\overline{a}$
- ものつくり大学図書情報センター

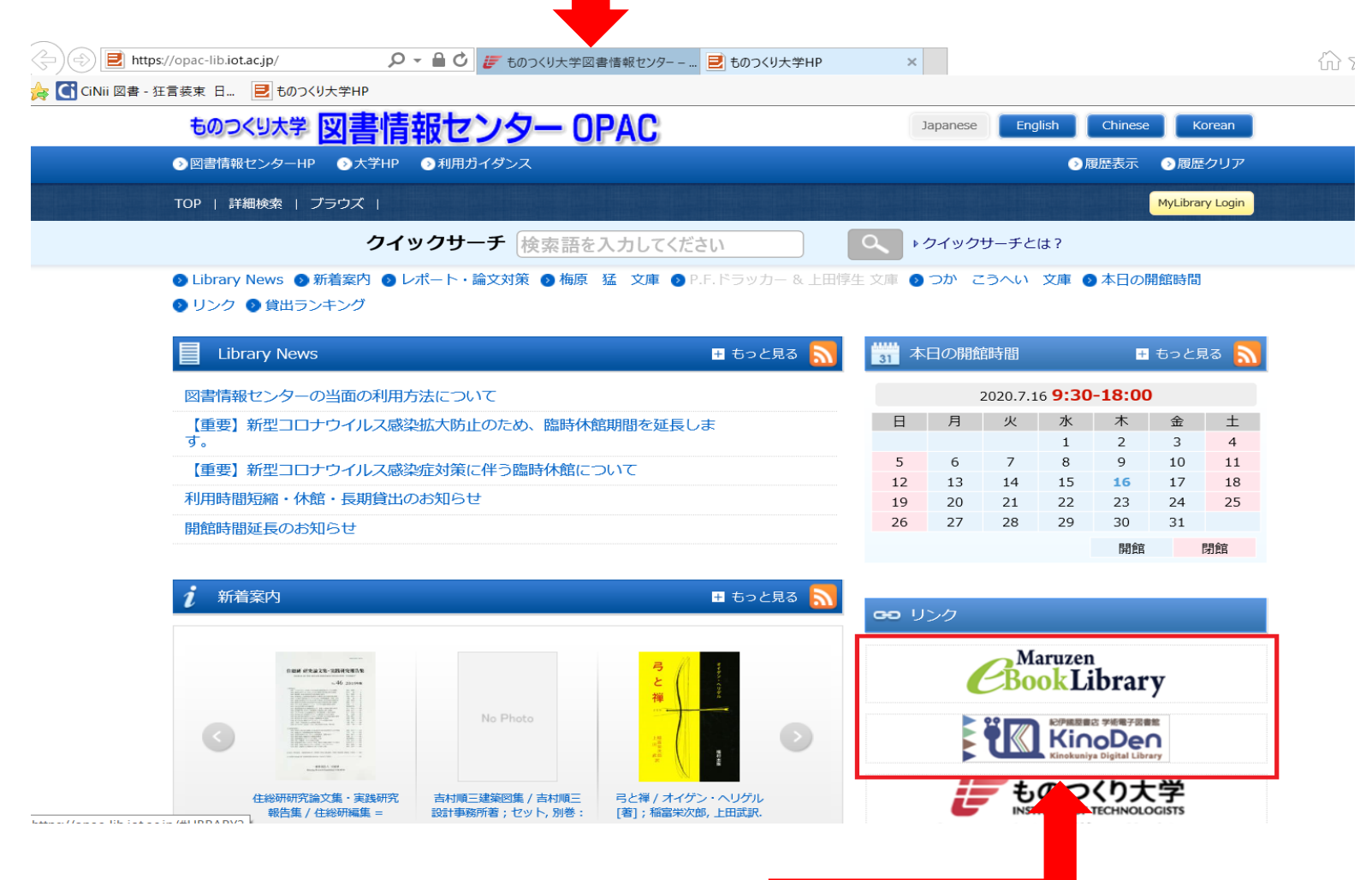

**図書情報センターOPAC画面の右下赤枠内のバナーをクリック。**

## **電子書籍へのアクセス方法(学外からのアクセス)**

**黄色の閲覧ボタンをクリックして閲覧開始になります。同時アクセス数1のため、閲覧者がいると、閲覧できません。 閲覧者が閲覧を終えてから、10分の待機時間があります。詳しくは、画面右上のご利用案内をご覧ください。 <https://elib.maruzen.co.jp/app/eguide/information.html>**

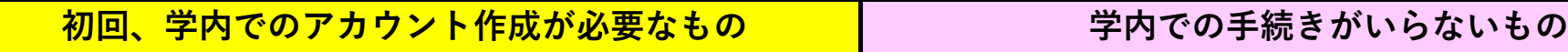

**KinoDenのリモートアクセス方法**

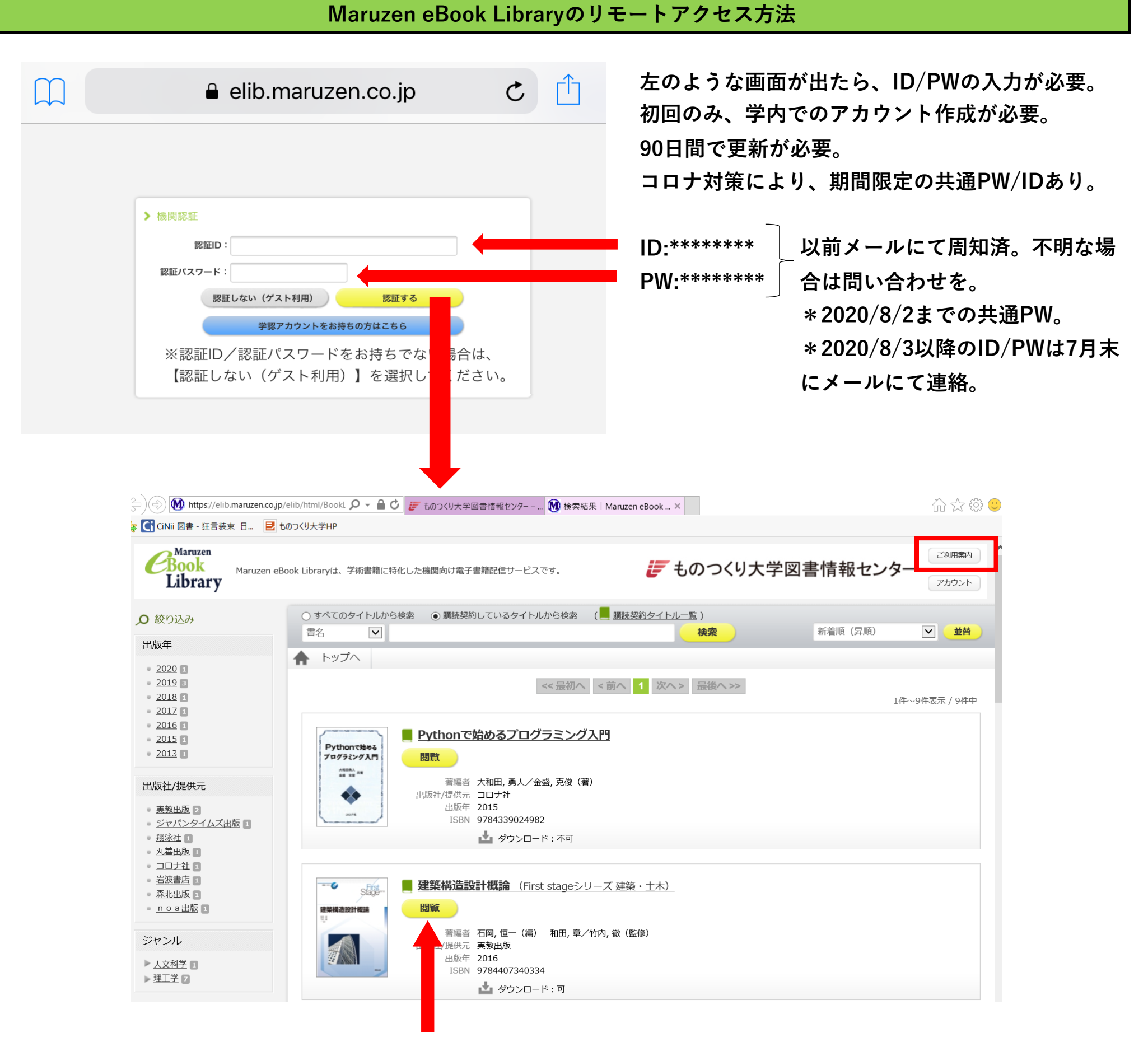

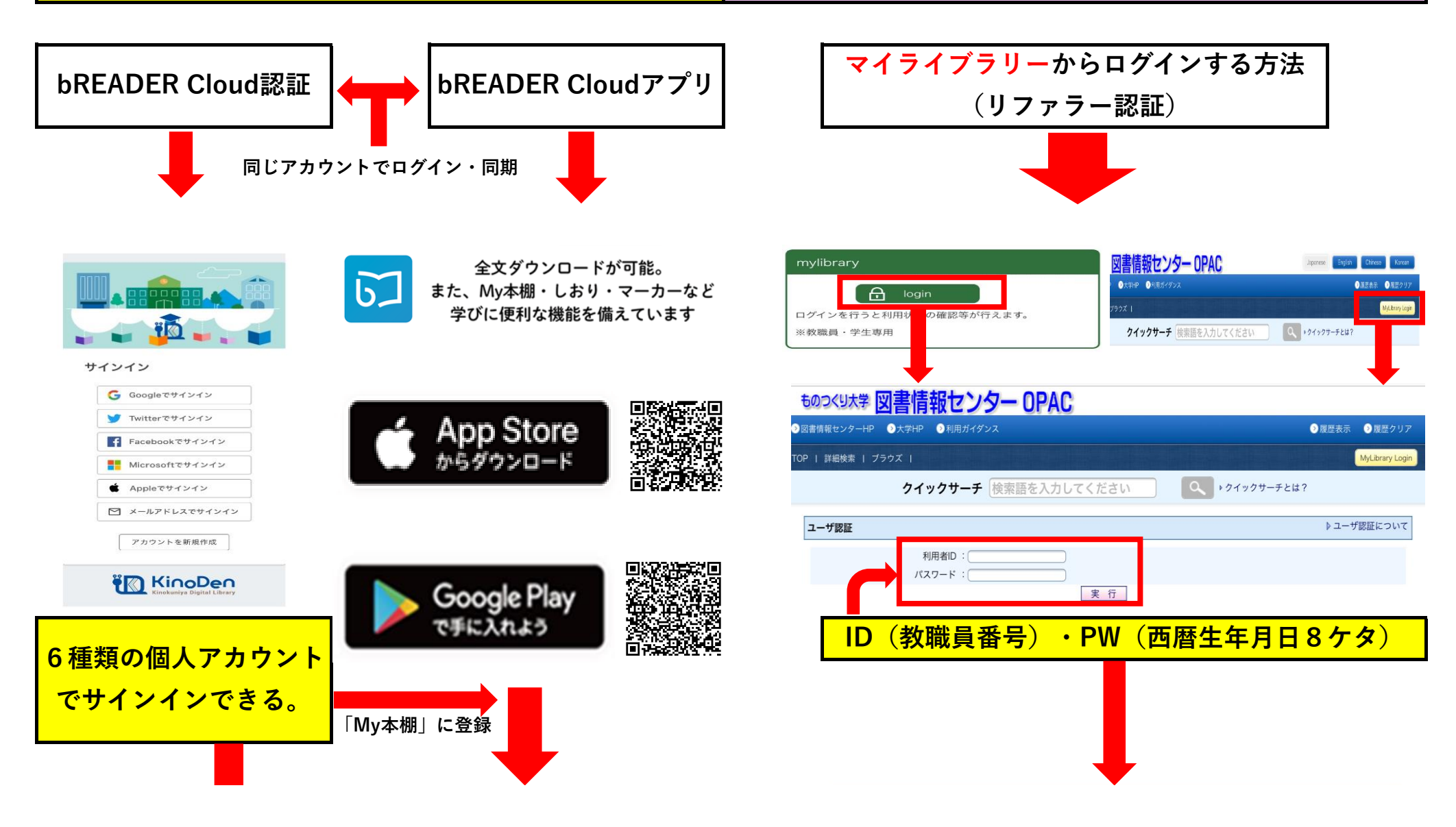

**読みたい本をクリック。同時アクセス数1のため、閲覧者がいる場合は試読状態での閲覧になります。 検索した本で未所蔵のものも、試読できます。(ページ制限あり。)**

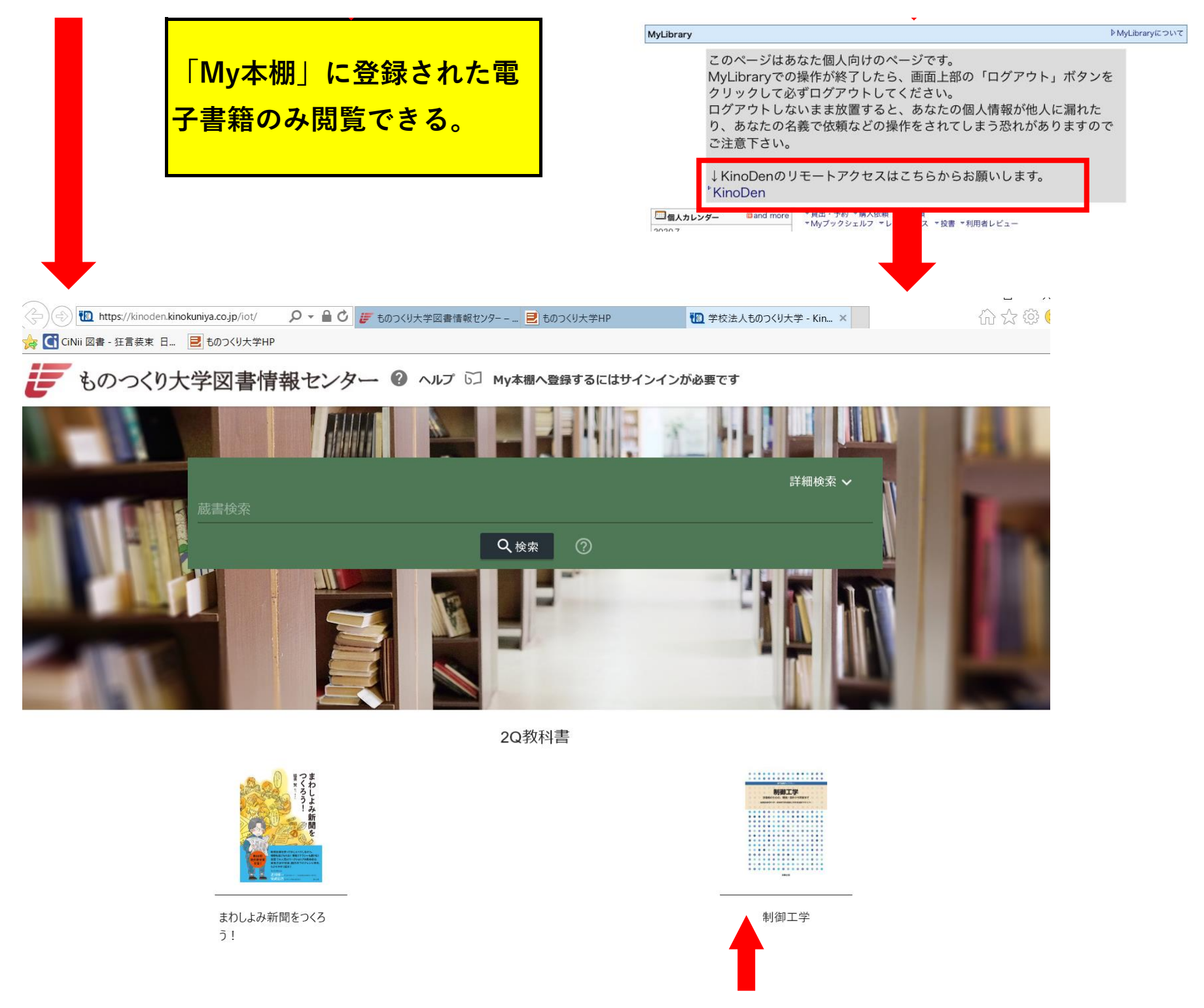